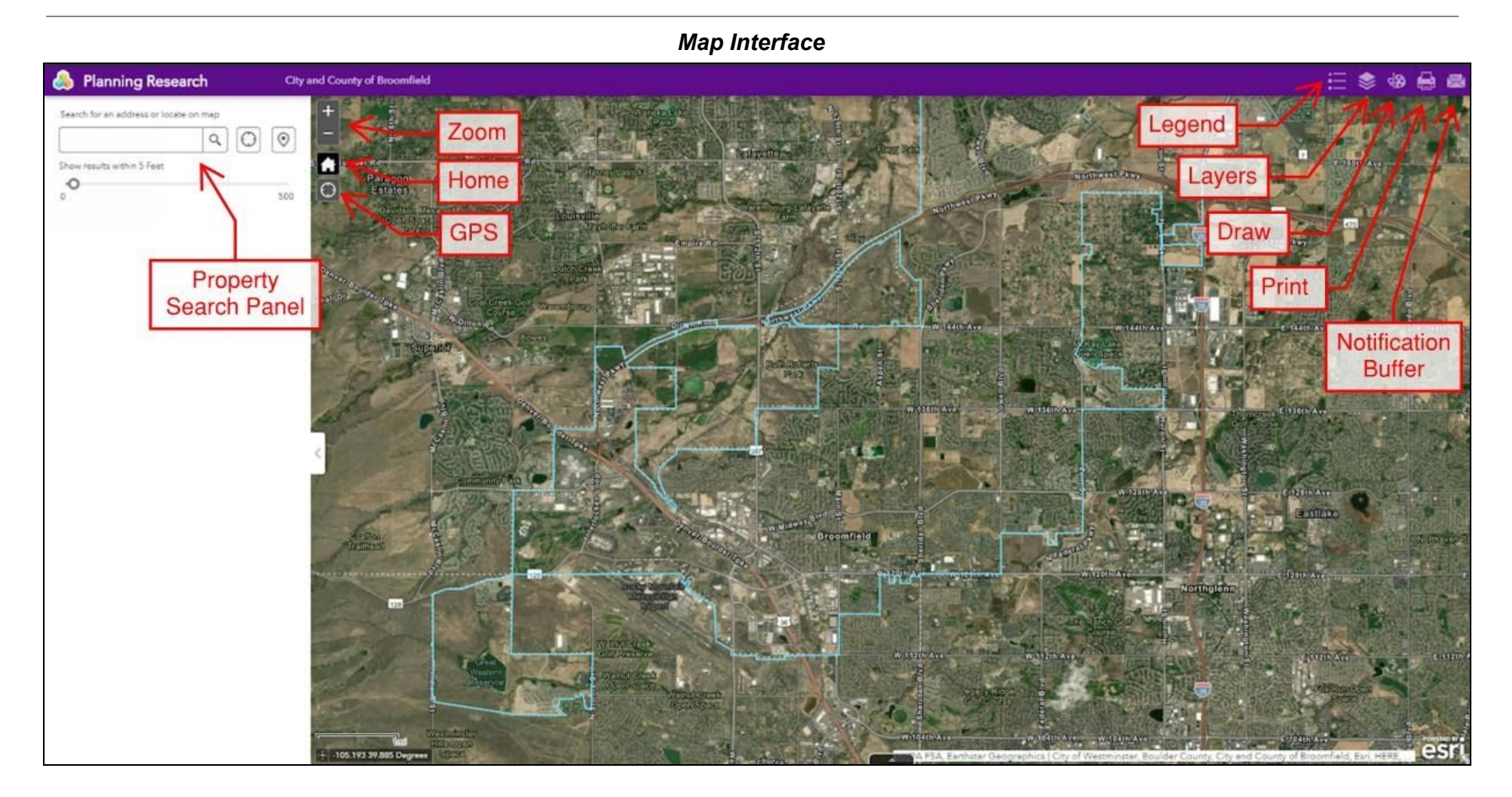

## **Moving around the map:**

- To Zoom in and out *(as you zoom in, parcel boundaries appear)*
	- 1) Scroll using a mouse, or 2) Use the zoom buttons (+)(-) near the top of the screen
- Click and drag to move the map around the screen
- Home Button: zooms out to the full extent of Broomfield
- GPS Button: allows you to sync with your devices GPS and have that show up on the map *(there is limited use on this map interface)*

**Property Search Panel:** This tool allows you to search for a property within Broomfield.

- Type in the address, a list of similar addresses are generated as you type
	- $\circ$  1) Continue to type the full address, or 2) Click on the correct address in the list
- Once selected, the map will zoom into the parcel
- The panel will populate property specific information: At the bottom of the list is a link to the Assessors record for the property
- Note: Property information can also be found by clicking on a parcel

**Legend:** Provides a list of map features, limited to Broomfield Boundary and Address Notification Parcels *(parcel boundaries)*

**Layers:** This includes the available map layers.

- Layers include: Address Notification Parcels (parcel boundaries), Comprehensive Plan map, Neighborhood Plan map, unique Planning Areas, Sub-Area Plans, Urban Renewal Areas, Zoning, Planned Unit Development Areas, Addressee Parcels *(default property specific information)*, and Broomfield Boundary
- You can turn layers on and off depending on what you want to see visually

**Drawing:** Allows you to draw on the map for personal use.

**Print:** Allows you to customize a printable map.

**Notification Buffer:** This tool allows you to create a list of addresses based on a buffer.

- The default buttons allow you to create a buffer off of the *shape only*
- The green 'Select' drop down allows you to create a buffer off of the parcel boundaries selected *(preferred tool for accurate list)*
	- For a single property buffer please can use the "select by point" drop down option *(preferred)*
	- For a multi-parcel buffer please use one of the other tools
		- Note: you do not need to draw around the parcel, but the drawing must intersect any portion of a parcel to select it
- You can change the search distance and the buffer will draw
- A list of addresses (CSV file) will be available to download once the buffer is drawn

**Measure:** This tool allows you to measure distance and area. Note parcel lines are approximate and the measurement does not replace a property survey.

**Buffering Issues or Map Glitches:** try clearing your browser cache and refreshing the map